## **ECEN 3613 HW 25**

## **MESH**

*Free Triangular 1*

## **1** Right-click on **Mesh 1** and choose **More Operations>Free Triangular**.

**2** Select Boundaries corresponding to the input and output ports only.

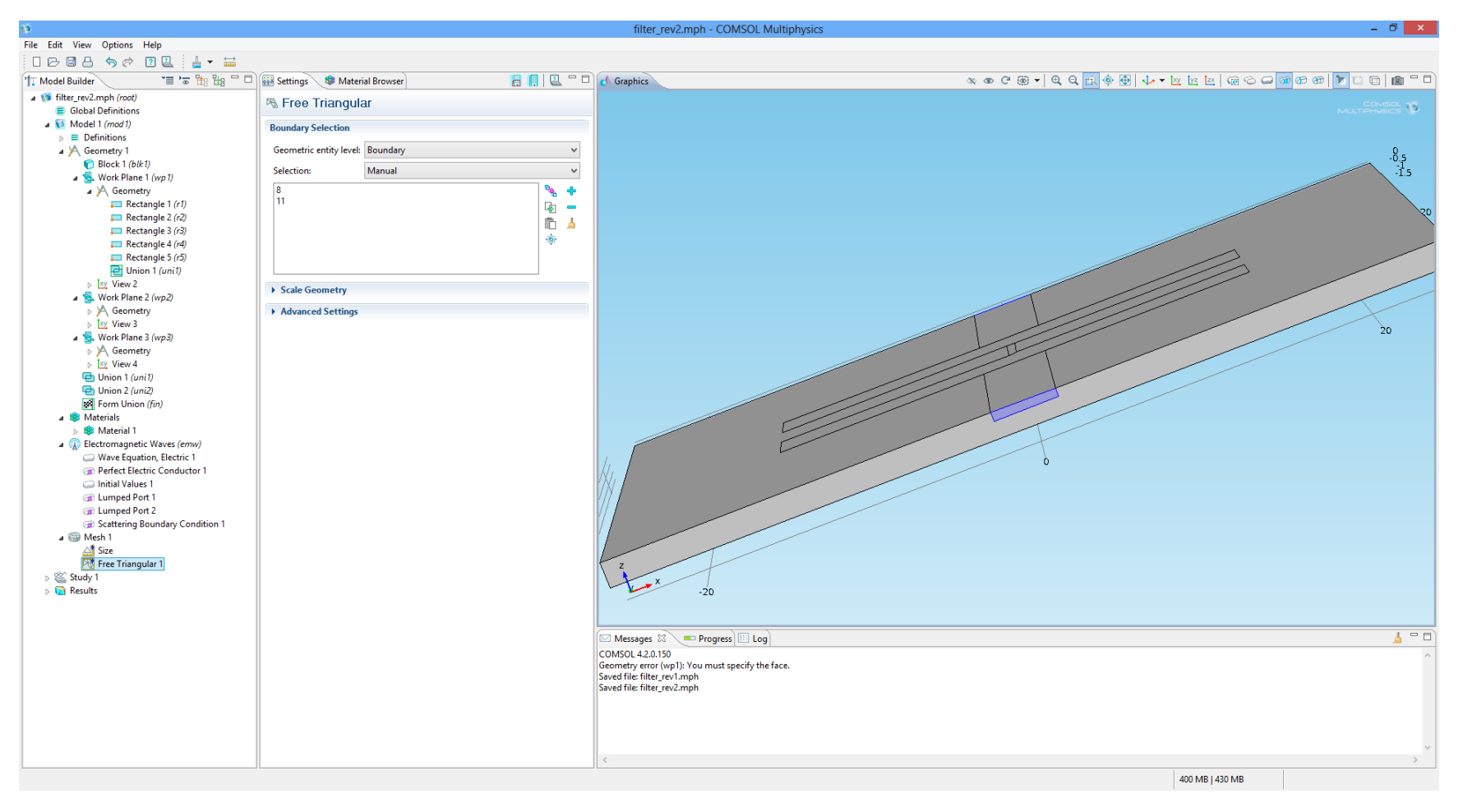

## *Size 1*

Right-click **Free Triangular 1** and choose **Size**.

Go to the **Settings** window for Size.

Locate the **Element Size** section. Click the **Custom** button.

Locate the **Element Size Parameters** section. Select the **Maximum element size** check box.

In the associated edit field, type 1. The Maximum element size is reduced to 1 mm to increase the accuracy of the S-parameter calculations.

In the **Model Builder** window, right-click **Mesh 1** and choose **Free Tetrahedral**.

*Size*

In the **Model Builder** window, click **Size**.

Go to the **Settings** window for Size.

Locate the **Element Size** section. From the **Predefined** list, choose **Coarse**.

Click the **Custom** button.

Locate the **Element Size Parameters** section. In the **Minimum element size** edit field, type 0.1. Allow the **Minimum element size**  to be as small as 0.1 mm, to generate a fine mesh along the thin microstrip.

Click the **Build All** button.

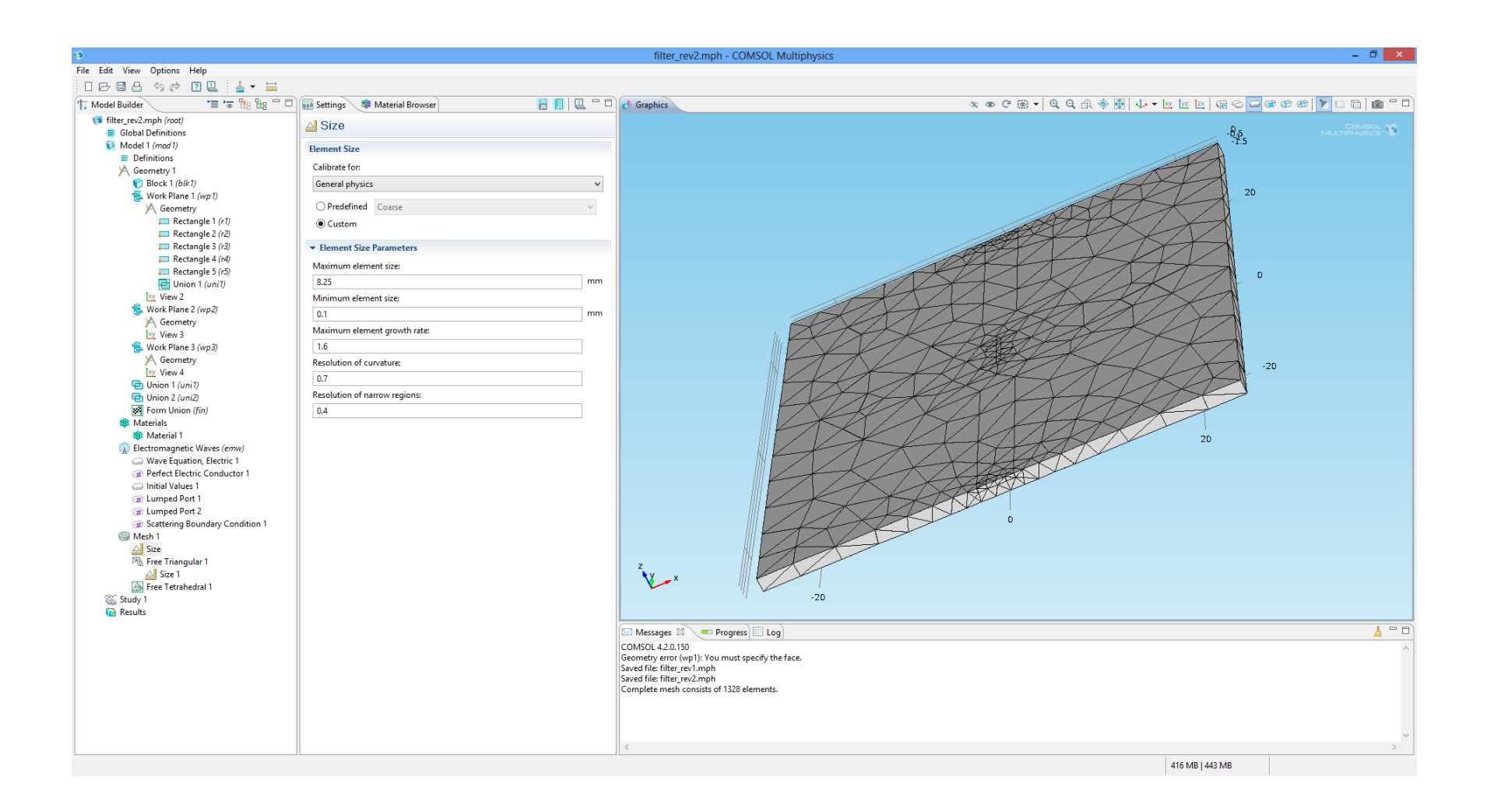